## 移除隨身碟病毒步驟

一、如您已發現下列狀況代表您的電腦已中隨身碟病毒:

1.進入隨身碟後發現原隨身碟內資料消失,只剩下一個隨身碟捷徑的圖示,此時請勿開啟此捷

徑,如電腦還未中毒開啟此捷徑,電腦將會被感染隨身碟病毒。

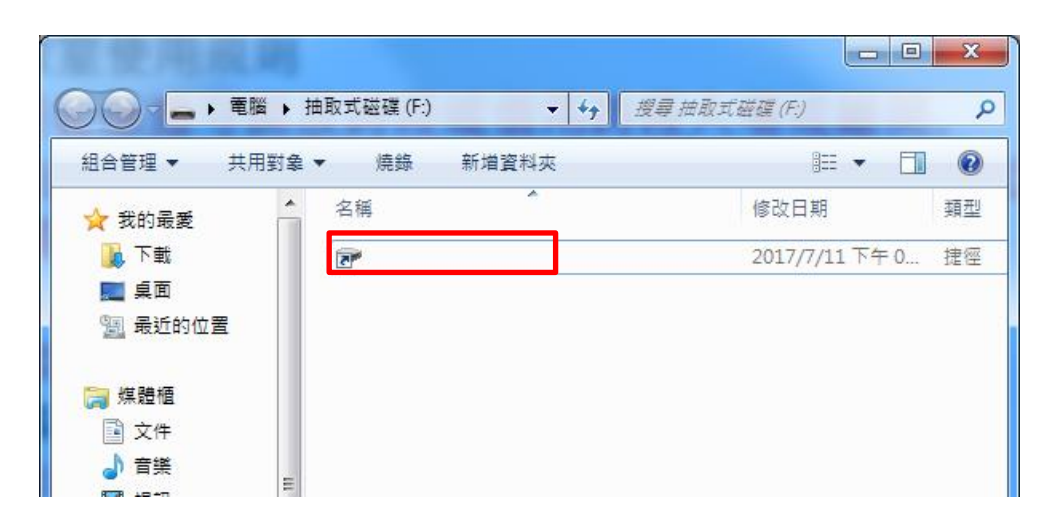

2.如在開始功能表→所有程式→啟動之目錄下發現 helper 之捷徑則電腦已被感染隨身碟病毒。

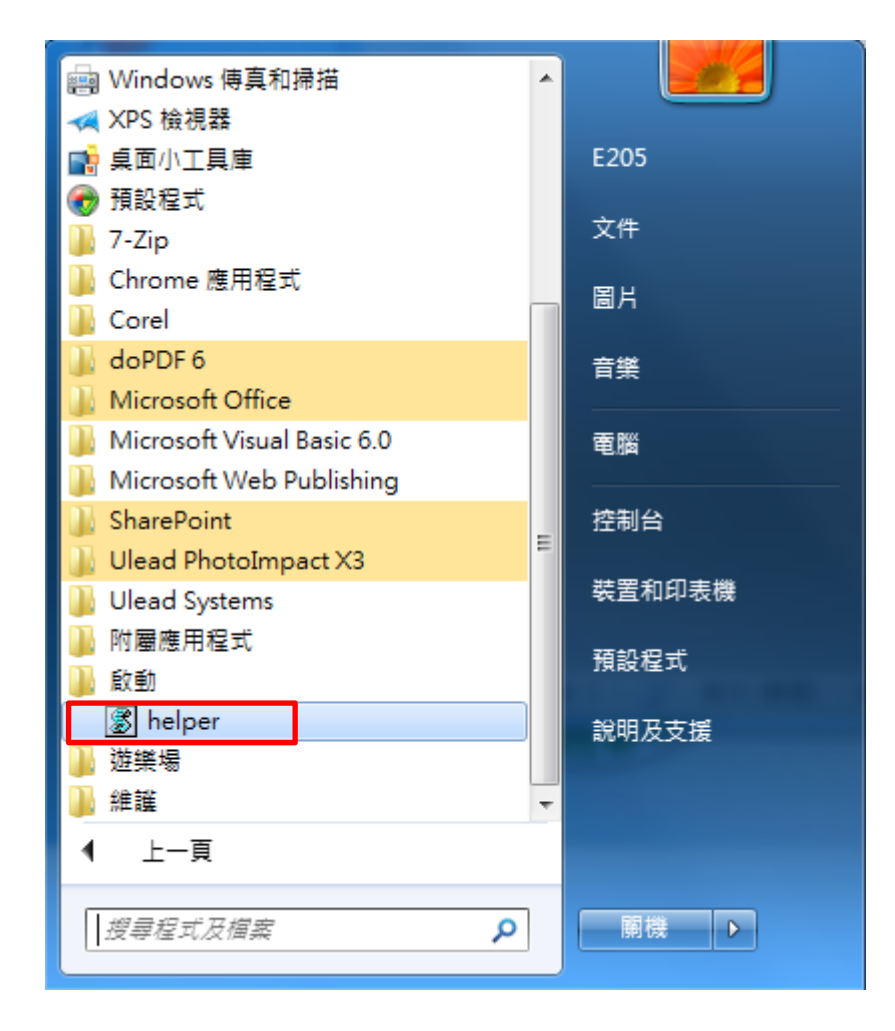

如確認有上述狀況,請先至下列網址下載微軟 Security Essentials 官方防毒軟體

<https://support.microsoft.com/zh-tw/help/14210/security-essentials-download>

## 二、安裝 Security Essentials 步驟:

至官方網站下載完成安裝檔案後依照下列紅框內按鈕步驟安裝。

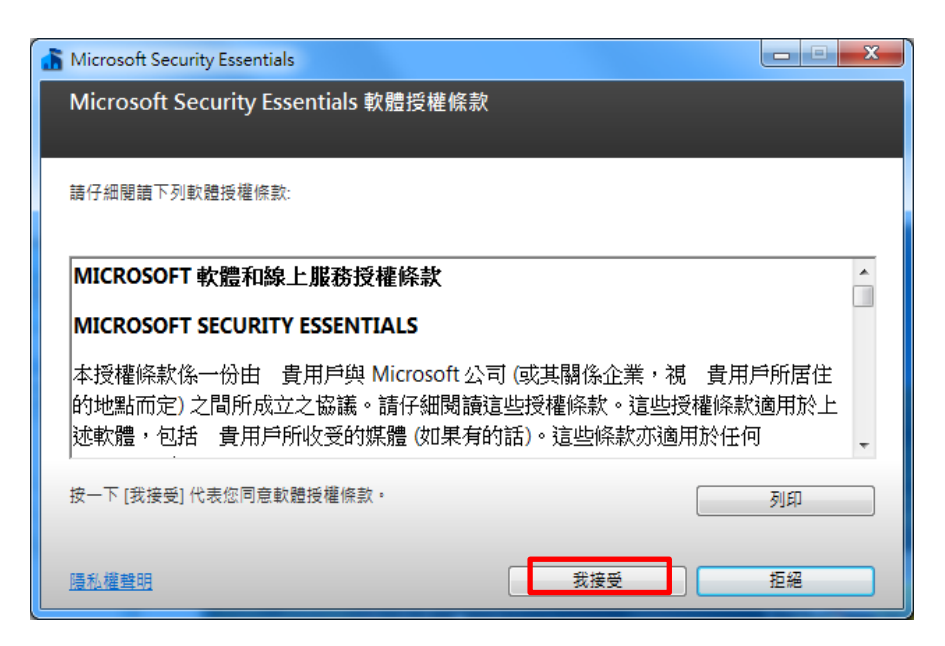

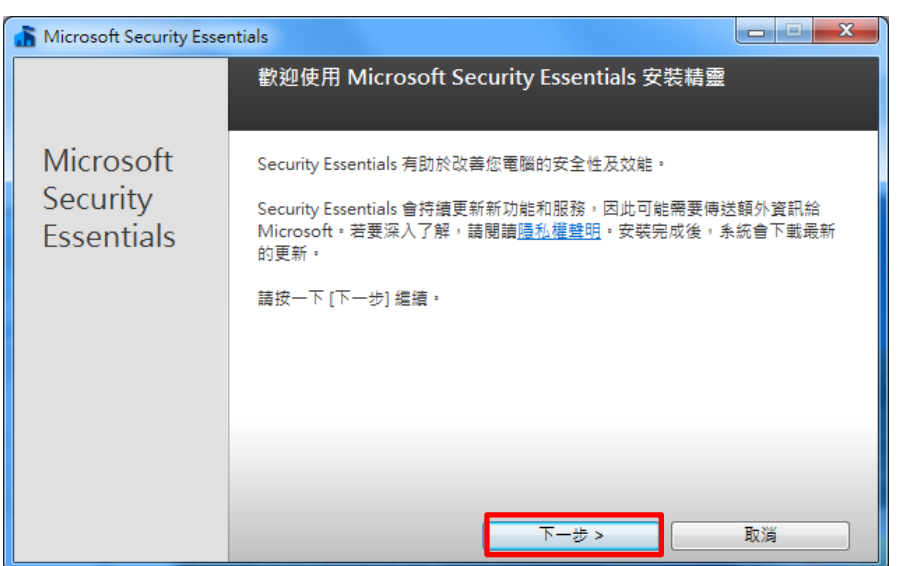

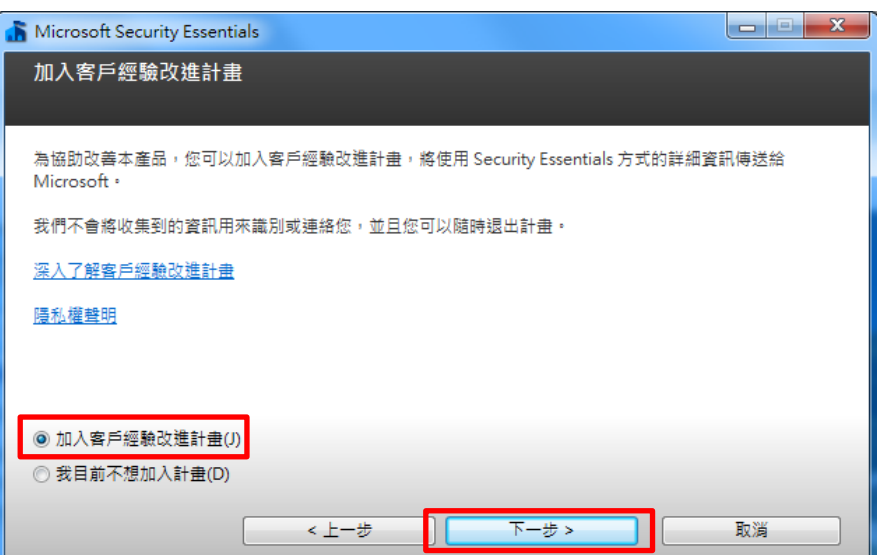

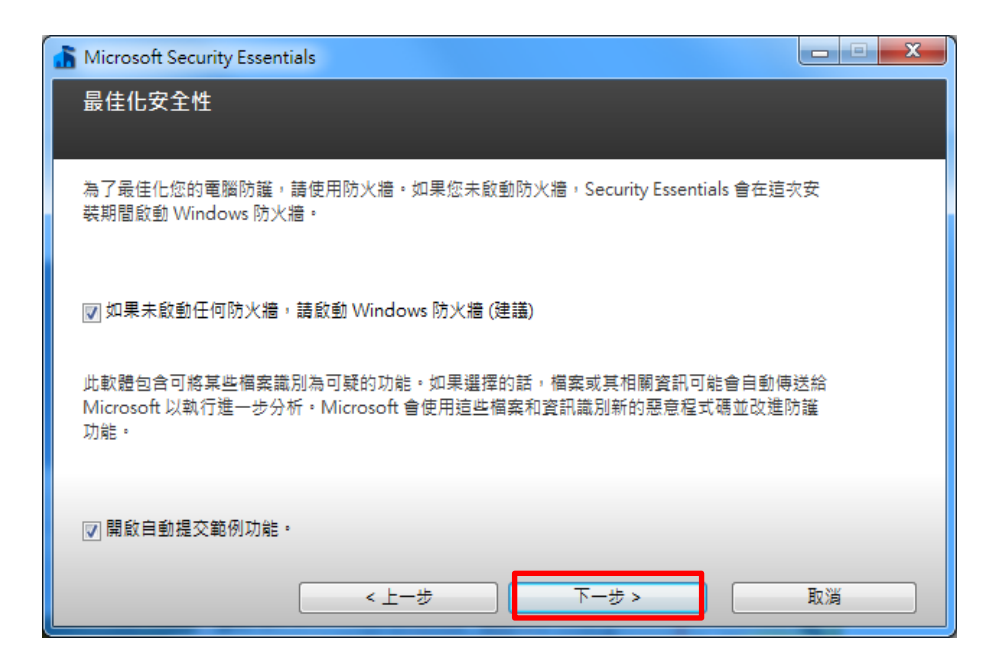

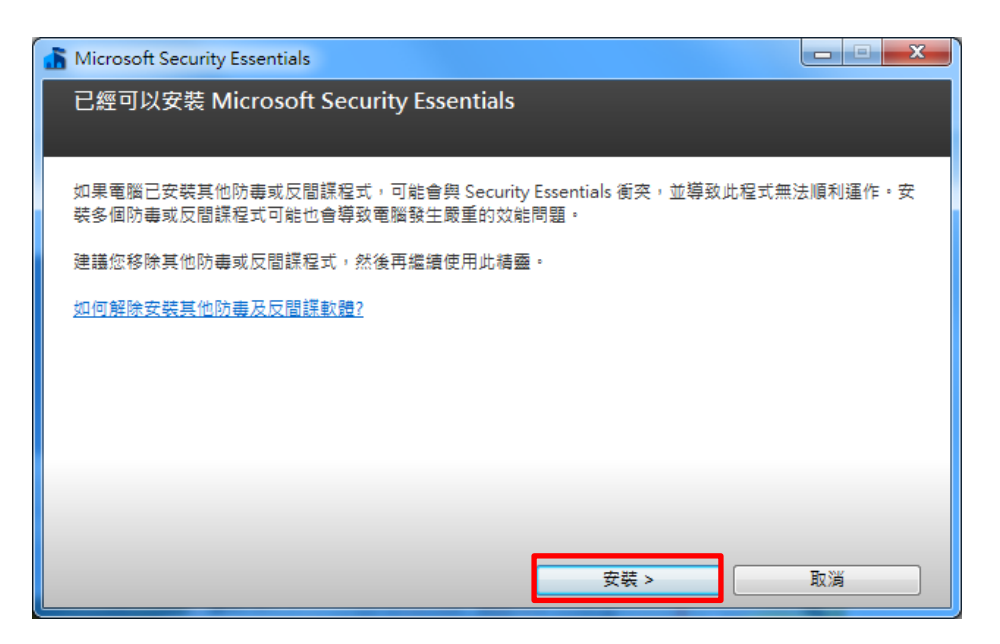

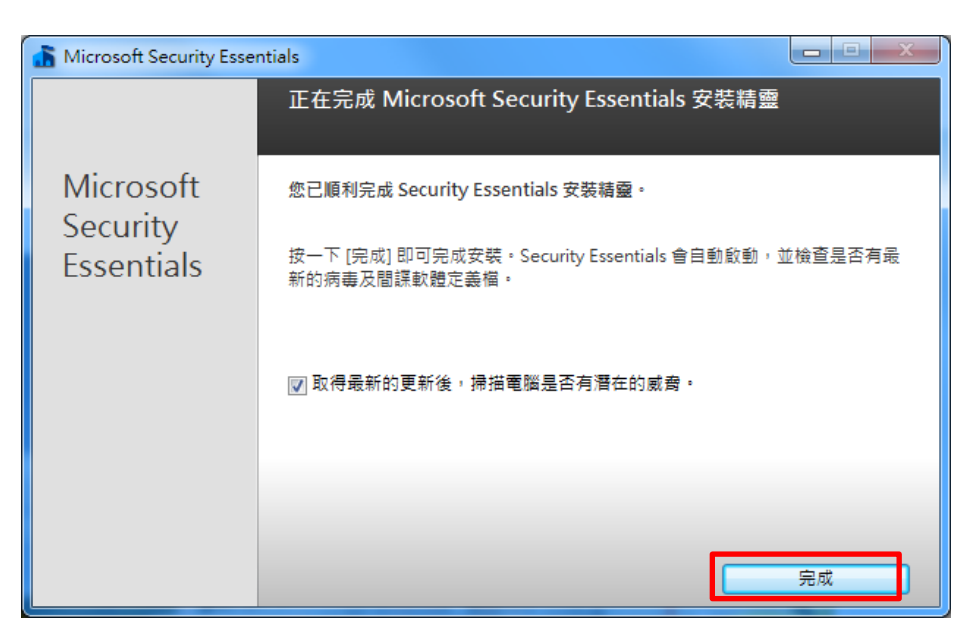

安裝完成後開啟 Security Essentials 防毒軟體應會自動開始更新病毒定義碼,如未開始更新請按 下更新,更新完成後請將電腦重新開機。

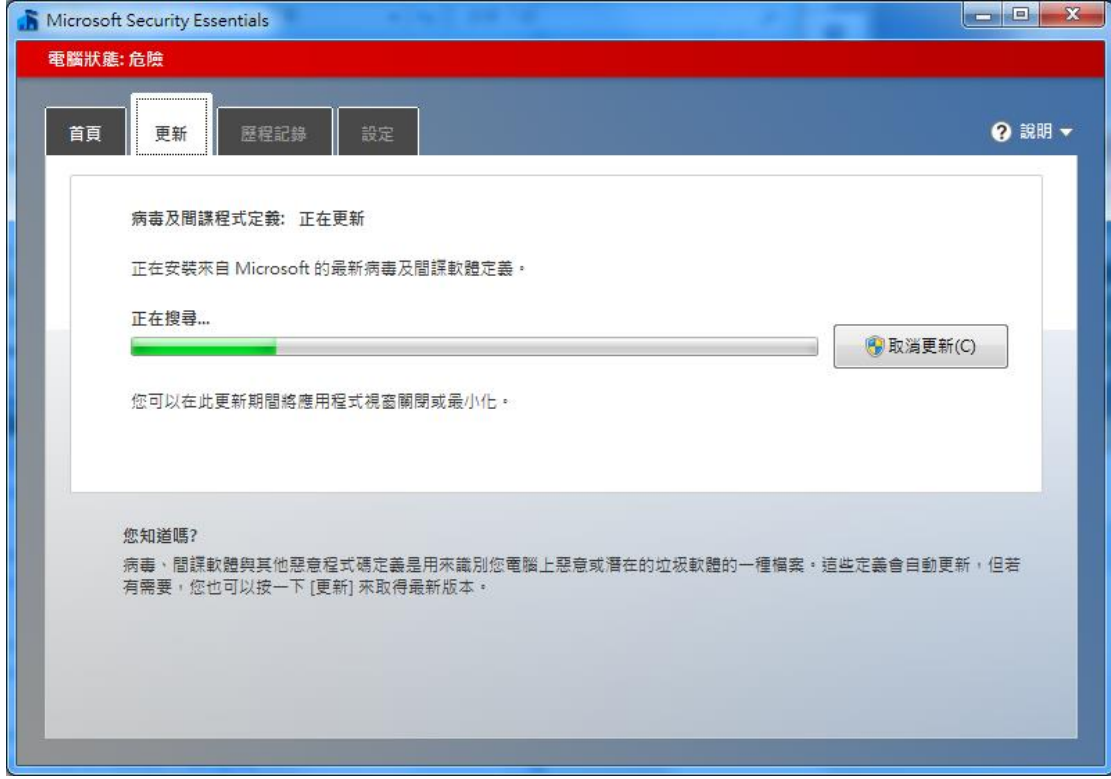

三、重新開機後進入隨身碟目錄下進行隨身碟內檔案備份及病毒清除程序: 請先前往開始功能表→控制台點選資料夾選項。

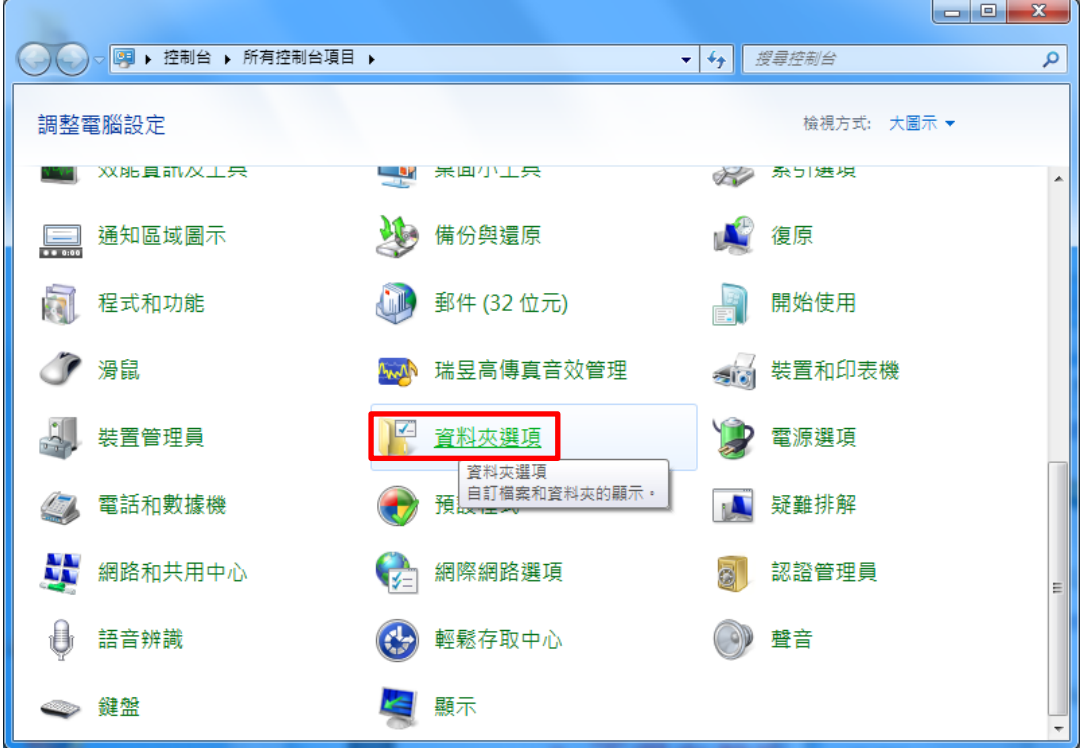

點選後會出現資料夾選項設定視窗,請將**隱藏保護的作業系統檔案**選項取消勾選,會出現警告 視窗,請按"是",隱藏檔案和資料夾選項選擇顯示隱藏的檔案、資料夾及磁碟機。

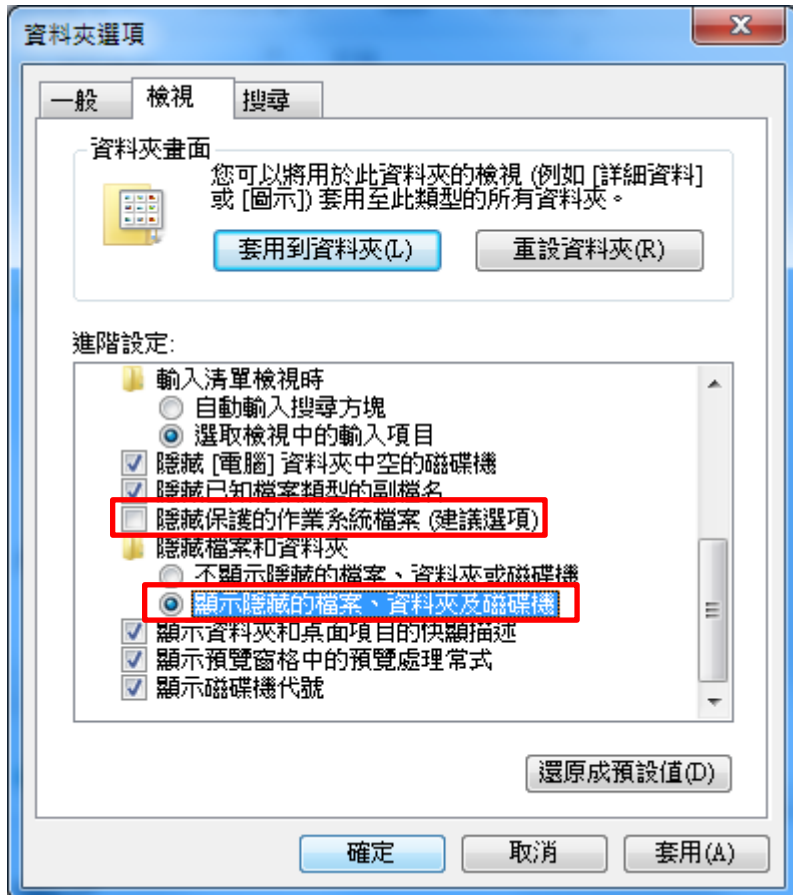

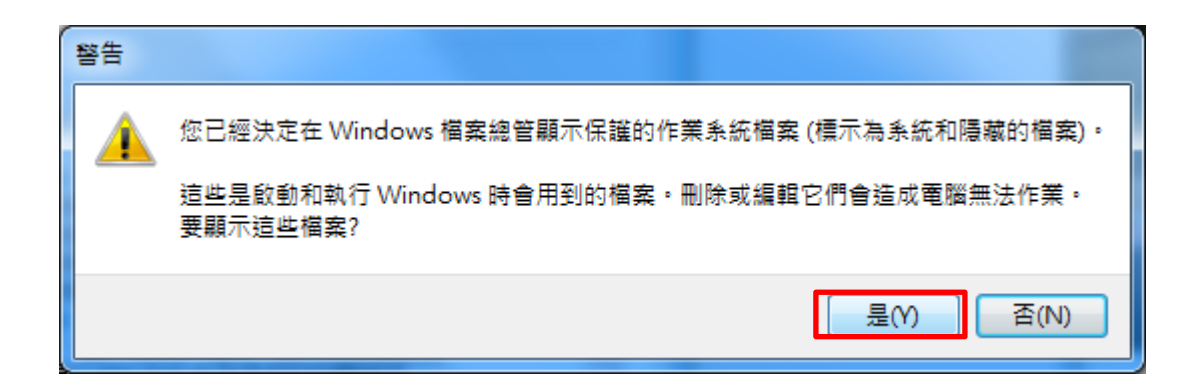

完成上述設定後,再次進入隨身碟目錄下將會出現[ ]及[WindowsServices]資料夾,原本隨身 碟內的儲存資料將會放在[ ]下,則病毒檔案在[WindowsServices]資料夾存放,請進入[ ]資料 夾內將隨身碟原本之檔案備份至電腦其他位置,備份後進行下一步驟移除病毒。

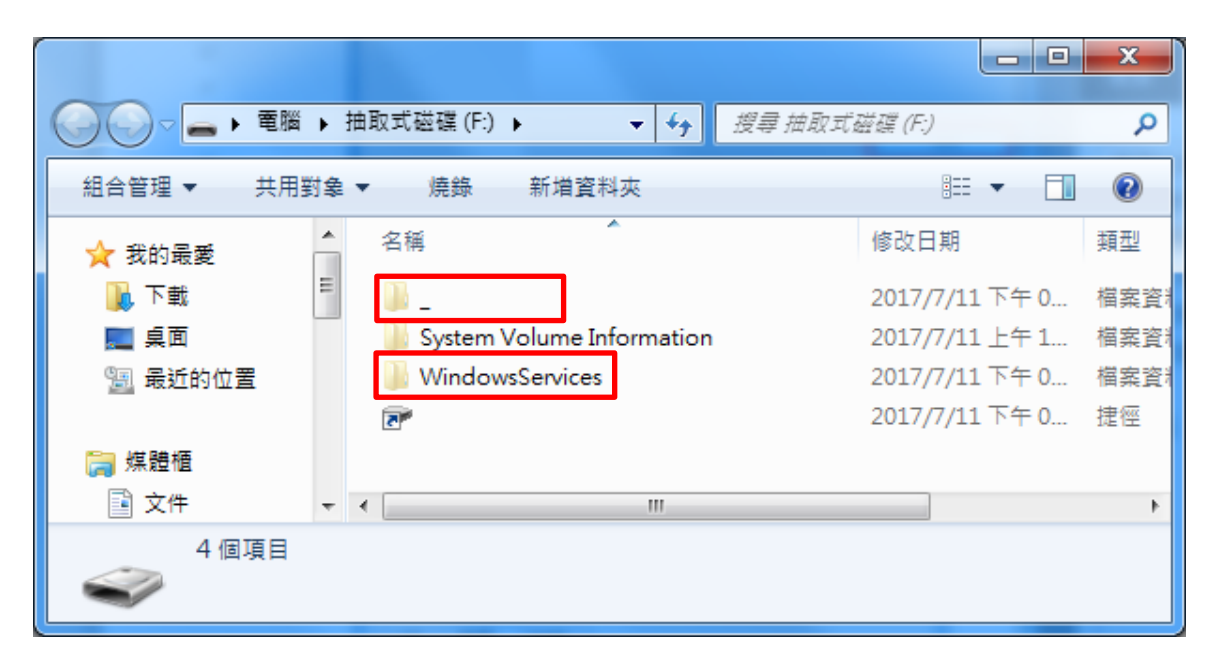

備份檔案完成後需要將隨身碟格式化,操作前請務必確認**[ \_ ]**內檔案已完整備份**!!** 請至我的電腦內對已備份好的隨身碟按下滑鼠右鍵→格式化(A),將會出現下列視窗,請依紅框 內選項設定。

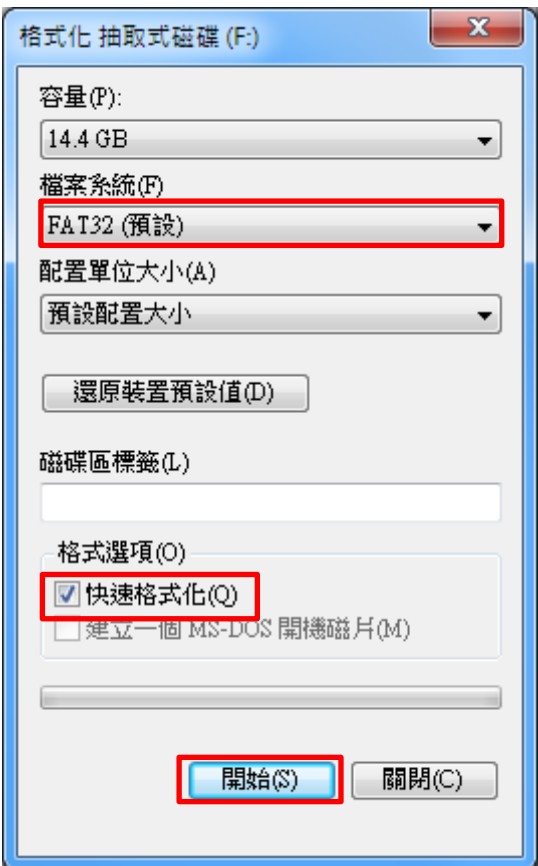

完成上述隨身碟格式化步驟後,前往開始功能表→所有程式→啟動下找到 helper 檔案。

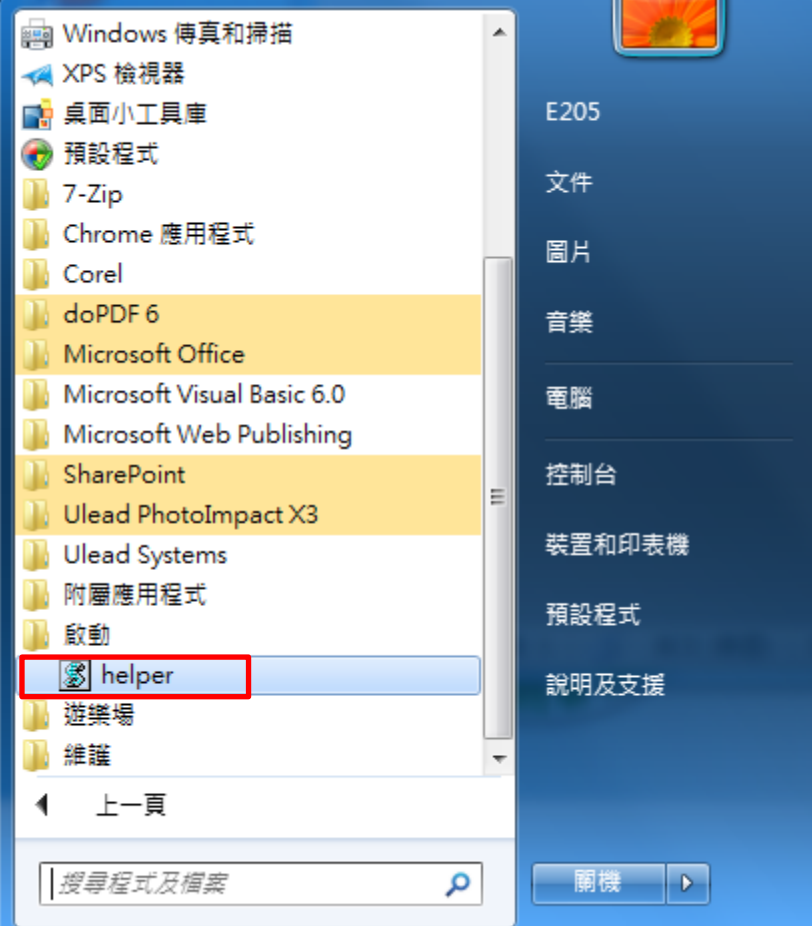

對 helper 檔案按下滑鼠右鍵選擇功能表內的[內容(R)],按下開啟檔案位置。

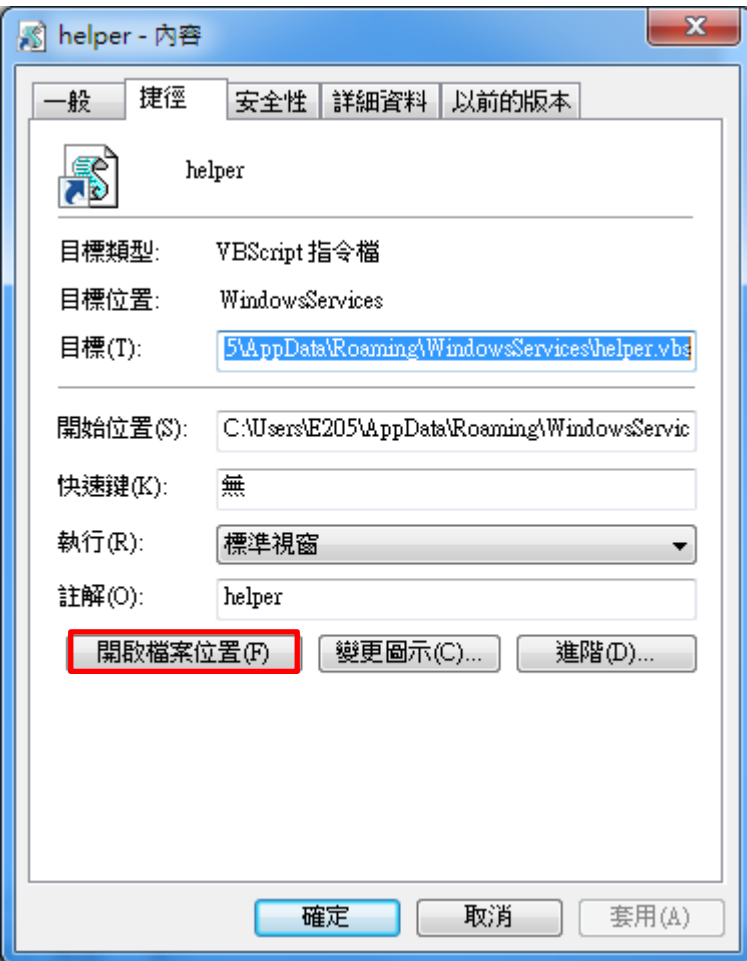

出現病毒檔案存在之病毒目錄後請按下下圖紅框標示之按鍵前往該目錄上層。

|                                                       | « AppData » Roaming » WindowsServices | $\mathbf{v}$ $\mathbf{t}$<br>搜尋 WindowsServices | $\mathbf{x}$<br>o<br>-<br>م |
|-------------------------------------------------------|---------------------------------------|-------------------------------------------------|-----------------------------|
| 駐<br>組合管理 ▼<br>加入至媒體櫃 ▼<br>共用對象 ▼<br>燒錄<br>新增資料夾<br>⋒ |                                       |                                                 |                             |
| ☆ 我的最愛                                                | ≖<br>▴<br>名稱                          | 修改日期                                            | 大小<br>類型                    |
| 下載                                                    | <b>B</b> helper                       | 2016/2/26 下午 0 VBScript 指令檔                     |                             |
| 桌面                                                    | Ξ<br><b>8</b> installer               | 2016/2/26 下午 0 VBScript 指令檔                     |                             |
| "團 最近的位置                                              | <b>S</b> movemenoreg                  | 2016/2/25 下午 0 VBScript 指令檔                     |                             |
|                                                       | <b>ILE WindowsServices</b>            | 2016/11/3 下午 0 應用程式                             |                             |
| 媒體櫃<br>Ħ                                              |                                       |                                                 |                             |
| 重 文件                                                  |                                       |                                                 |                             |
| 音樂                                                    |                                       |                                                 |                             |
| 視訊                                                    | $-1$                                  | m.                                              |                             |
| 4個項目                                                  |                                       |                                                 |                             |

選取 WindowsService 後按下 Shift+Delete 後按下[是]刪除病毒資料夾完成病毒移除動作。

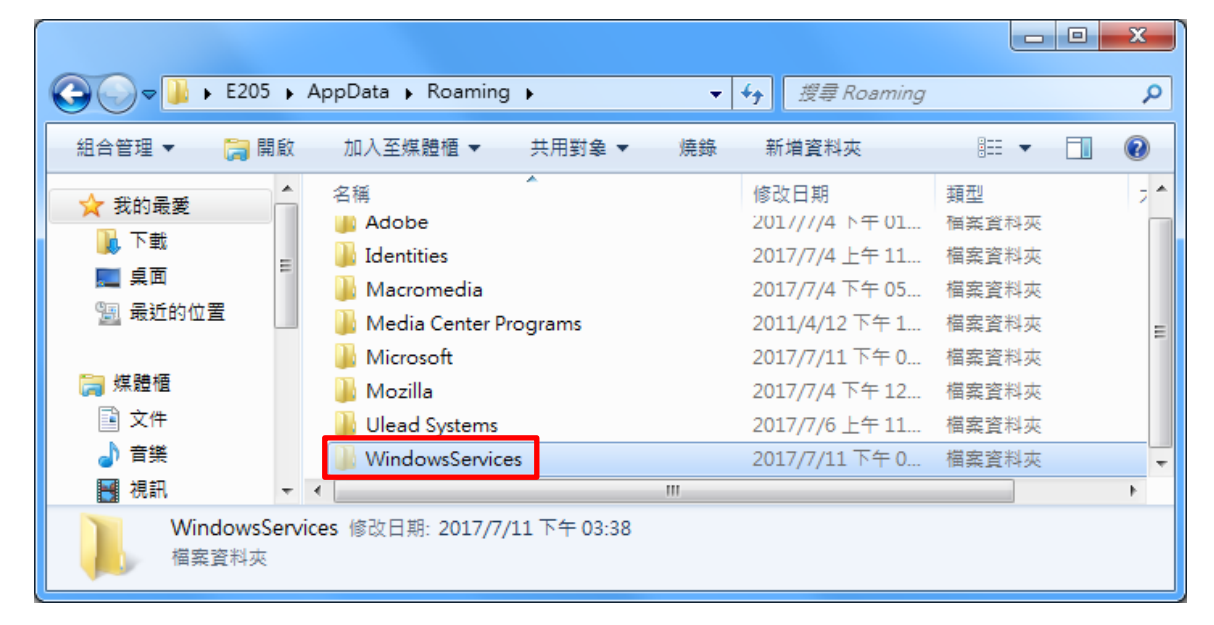

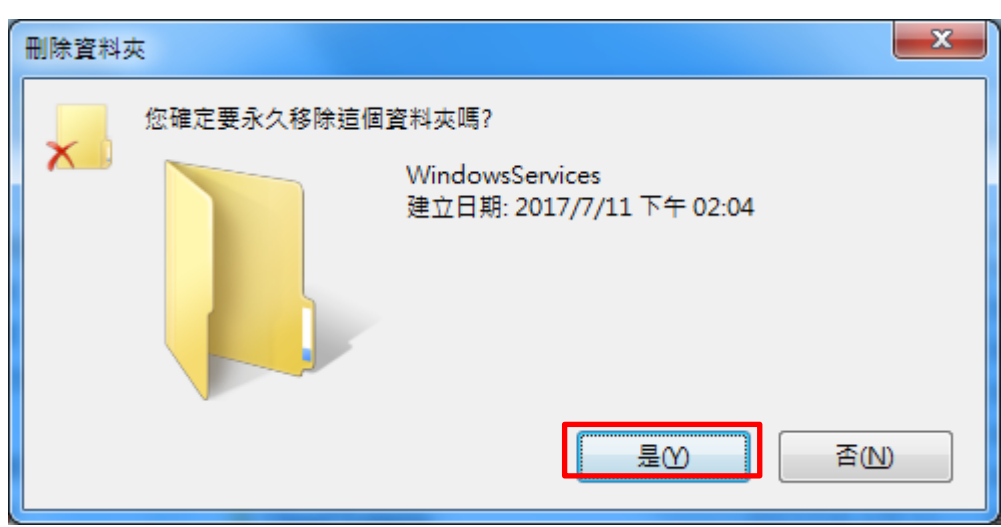

四、以上動作完成後須將資料夾選項設定復原,一樣前往開始功能表→控制台點選資料夾選項, 出現資料夾選項設定視窗後點選紅框內選項,按下確定完成所有清除病毒之動作。

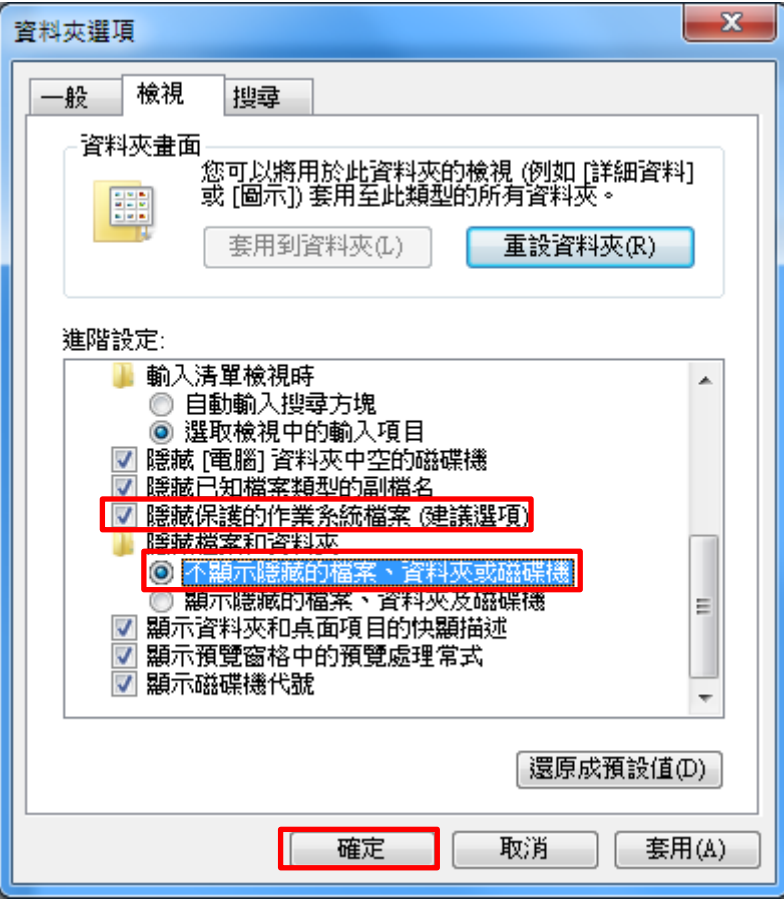